## **Attaching an image/document to a client file**

- 1. From the client **Policy Summary Screen**, click on Images/Scan Document.
- 2. Double click on **<Add New Image/File>.**

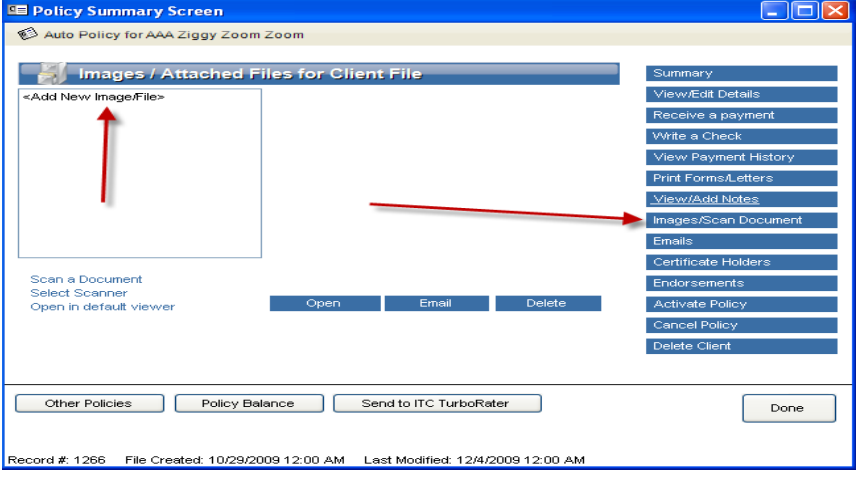

- 3. Browse to the location of the file.
- 4. Highlight the file and click **Open**.

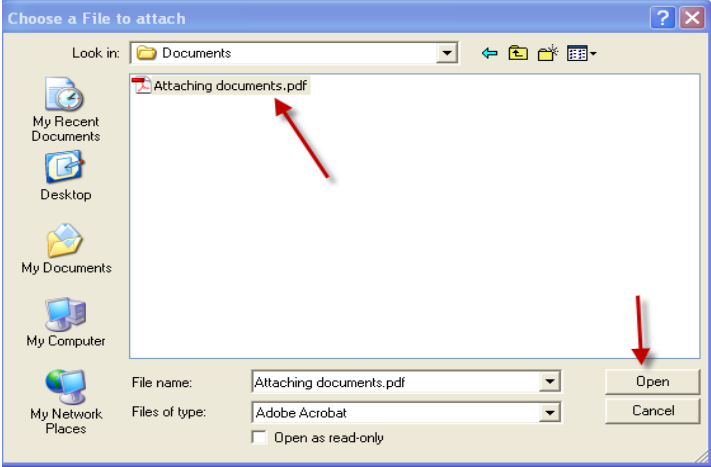

5. In the **Attach New Image/File** box that will come up, type in the description for the image

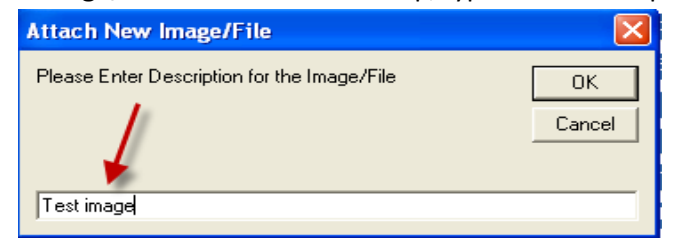

6. Your document name will then display in the **Description** box on the **Policy Summary Screen.**

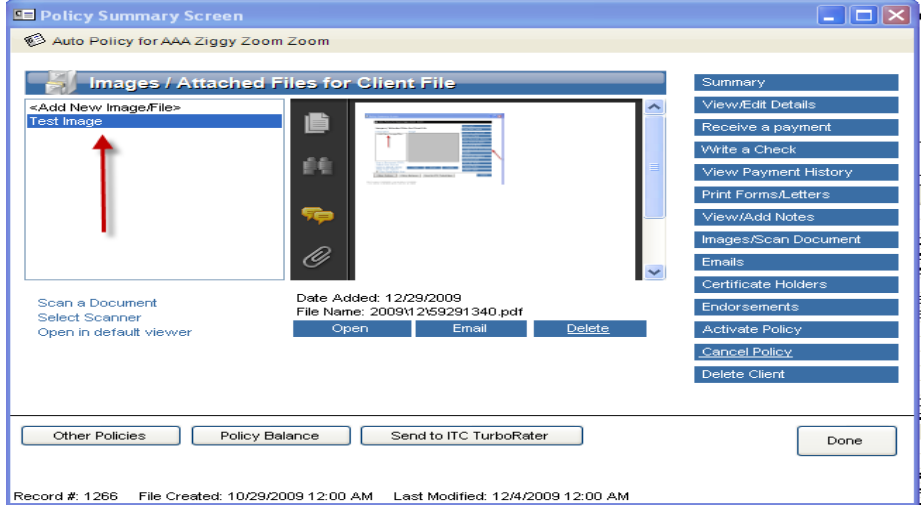